# 金融機関API

# 「API連携認証」 画面操作マニュアル

2023/6/13 ver 1.0

#### 1. はじめに

本書は、後記スマートフォン向けアプリの利用 に際して、当信用組合システムが表示する「AP I連携認証画面」について説明するものです。

「API連携認証画面」以外の画面や機能につ いては、各アプリの仕様に準じます。

不明点についてはアプリのマニュアルやアプリ 提供事業者の問合せ窓口にてご確認ください。

<対象アプリ>

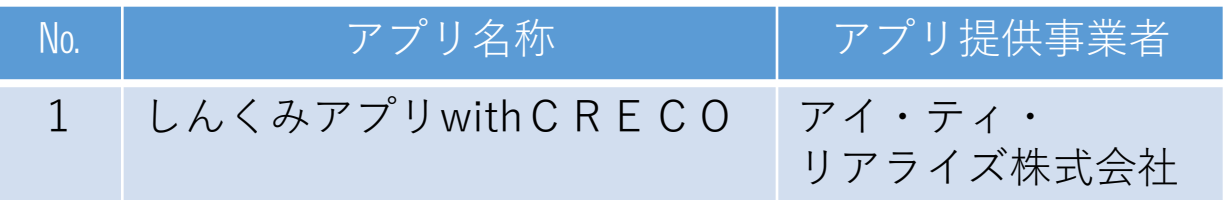

#### 2. API連携認証とは

API連携認証は、金融機関APIを採用して サービスを提供するスマホアプリにおいて、初回 利用時等に当信用組合がお客様の本人確認を行い、 口座との関連付けを行うために行うものです。 API連携認証は次の3段階で行なわれます。

◯ □座情報(お取引店舗、口座番号、生年月日など)に よる確認

 $\rightarrow$ 画面①, ②

- ② 当信用組合にお届け頂いている電話番号 からの架電(コール)による確認  $\rightarrow$ 画面(3), (4)
- ③ キャッシュカード暗証番号による確認  $\rightarrow \overline{\text{im}}(5)$ , (6)
	- ※1.API連携認証の画面は、スマホアプリ提供事業者 ではなく、当信用組合システムが表示しています。
	- ※2.API連携認証はセキュリティの観点から、アプリ 初回利用時以外にも定期的に行われます。

### 3. ご利用可能口座

API連携認証でご利用頂ける普通預金口座および 貯蓄預金口座は、キャッシュカード発行口座となります。 API連携認証の最終ステップで、キャッシュカード 暗証番号をご入力頂きます。

#### 4. 画面①【ご利用口座情報入力】1/2

本ページ以降、スマホでの画面を参考に説 明を行います。

※.アプリによってはパソコンのブラウザに対応で同画面を 表示することもあります。この場合、画面の縦横比率や 画面のデザインに多少の差異が生じますが、入力項目数 や操作の流れに大きな違いはありません。

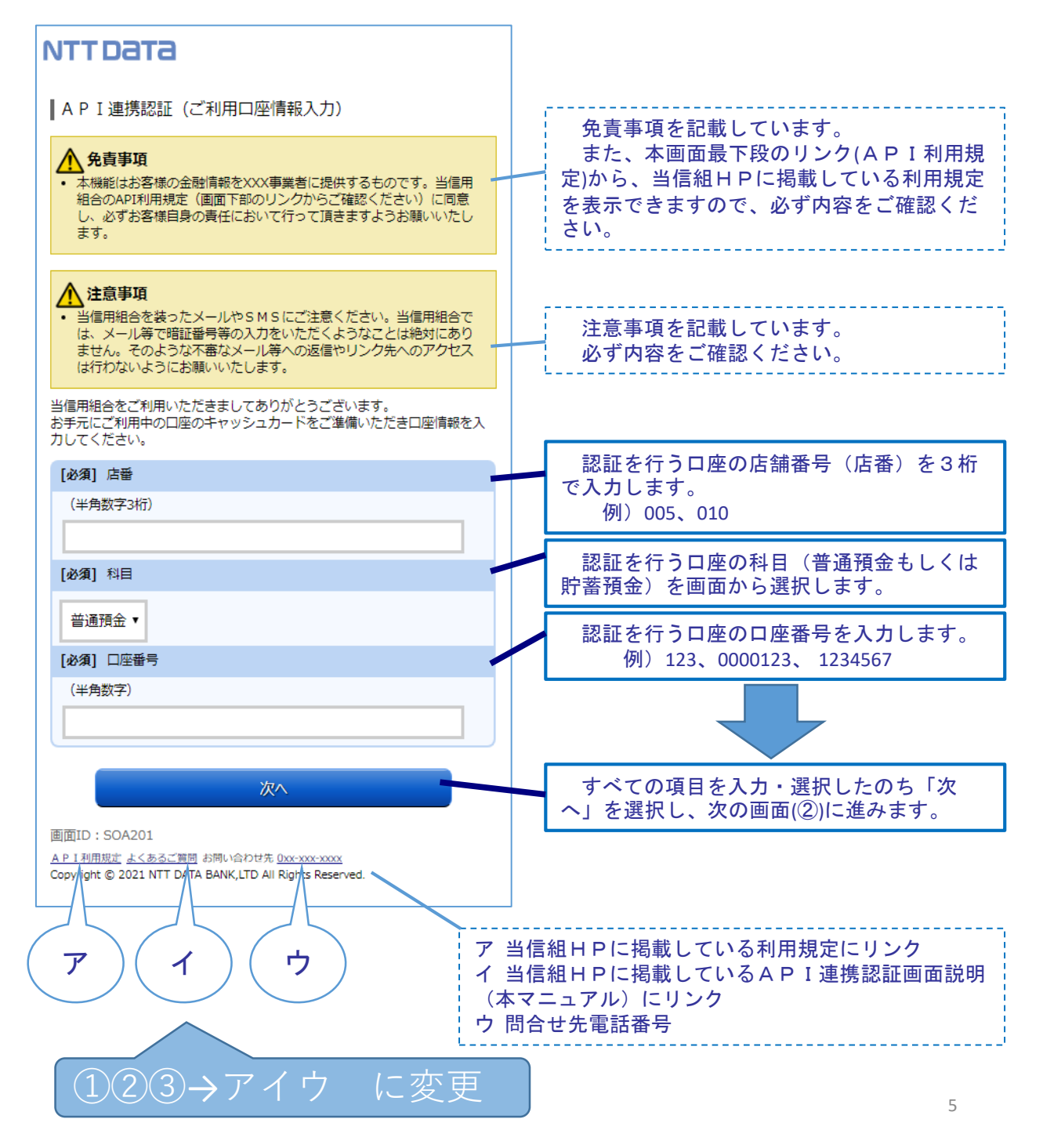

### 4. 画面①【ご利用口座情報入力】2/2

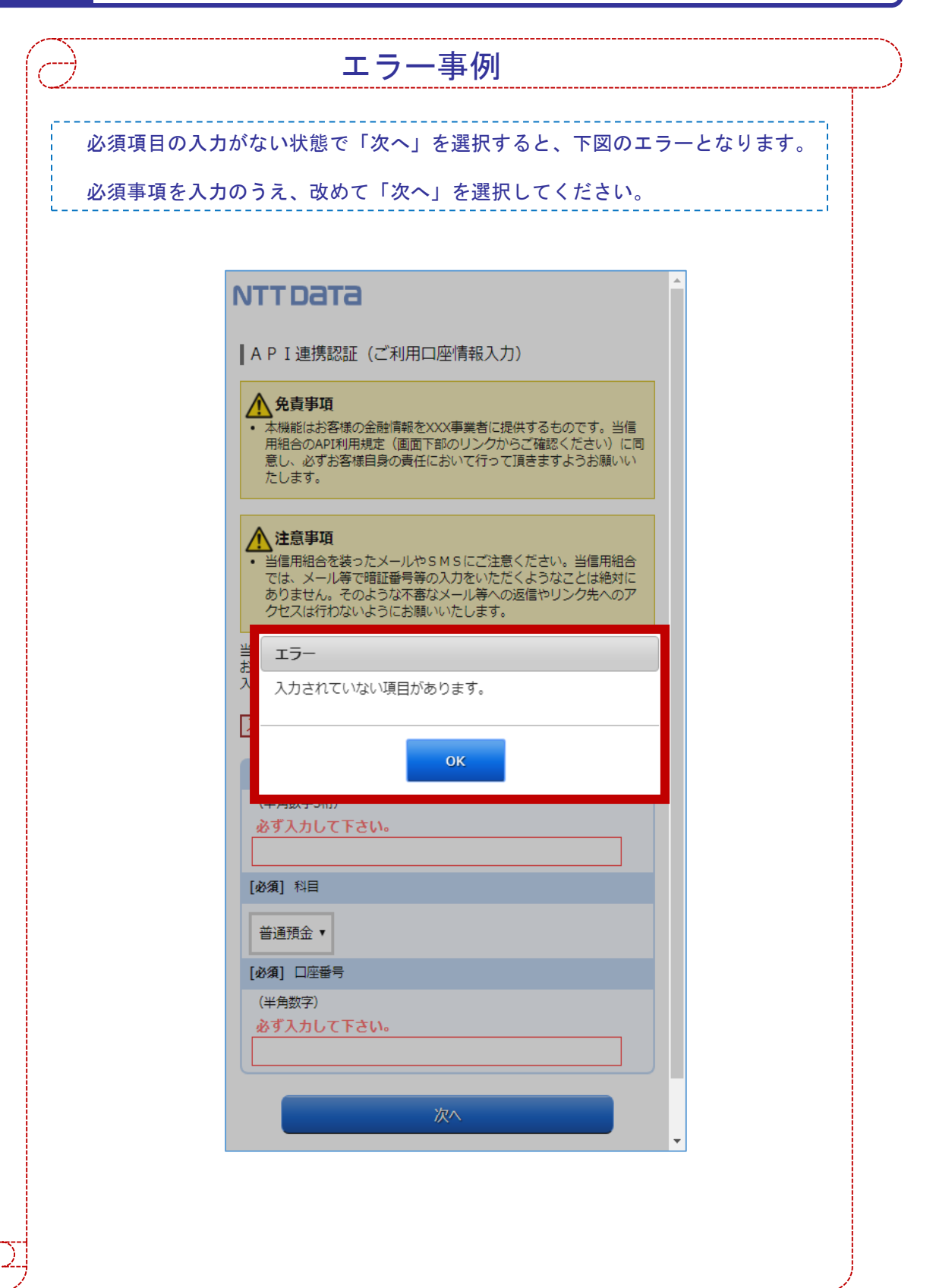

#### 5. 画面②【お客様情報入力】1/4

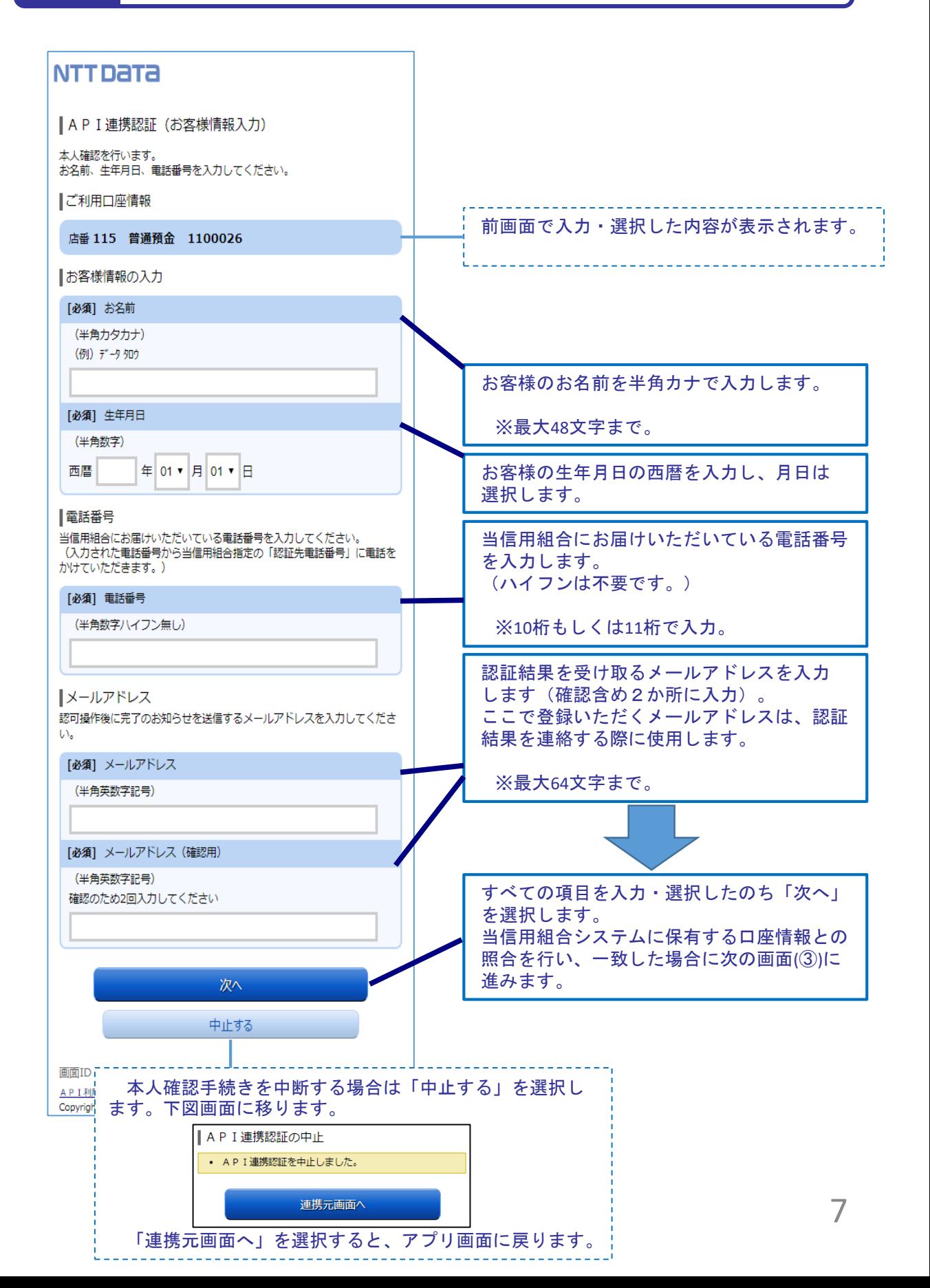

#### 5. 画面②【お客様情報入力】2/4

エラー事例必須項目の入力がない状態で「次へ」を選択すると、下図のエラーとなります。 必要事項を入力のうえ、改めて「次へ」を選択してください。 **NTTDaTA** (半角力タカナ) (例) データタロウ 必ず入力して下さい。 [必須] 生年月日 (半角数字) 必ず入力して下さい。 年 01 ▼ 月 01 ▼ 日 西暦 電話番号 。<br>当信用組合にお届けいただいている電話番号を入力してください。<br>(入力された電話番号から当信用組合指定の「認証先電話番号」に電話を かけていただきます。) エラー 入力されていない項目があります。 **OK** 司 [必須] メールアドレス (半角英数字記号) 必ず入力して下さい。 [必須] メールアドレス (確認用) (半角英数字記号) 確認のため2回入力してください 必ず入力して下さい。 次へ 中止する

## 5. 画面②【お客様情報入力】3/4

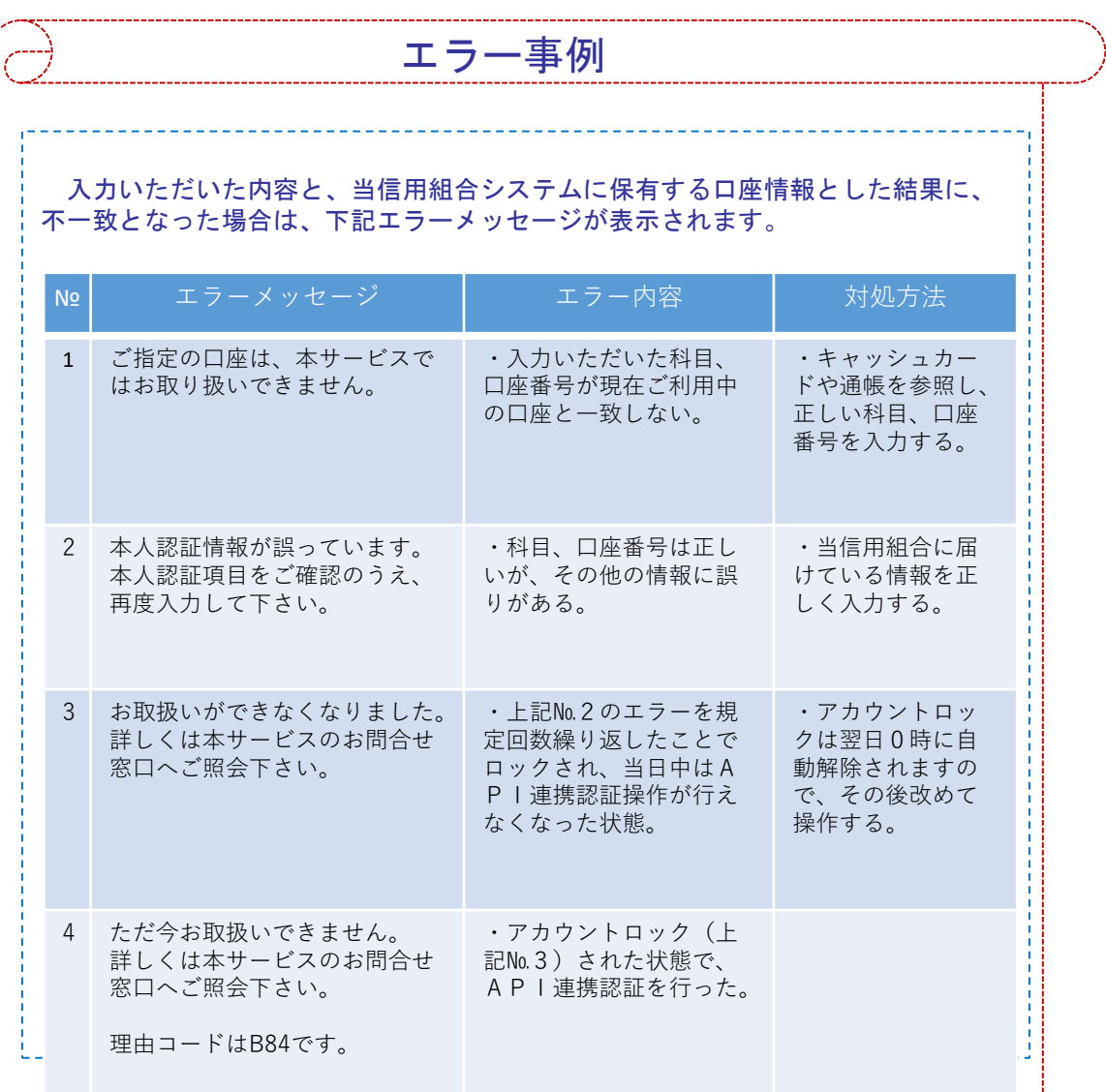

 $\sum_{j}$ 

## 5. 画面②【お客様情報入力】4/4

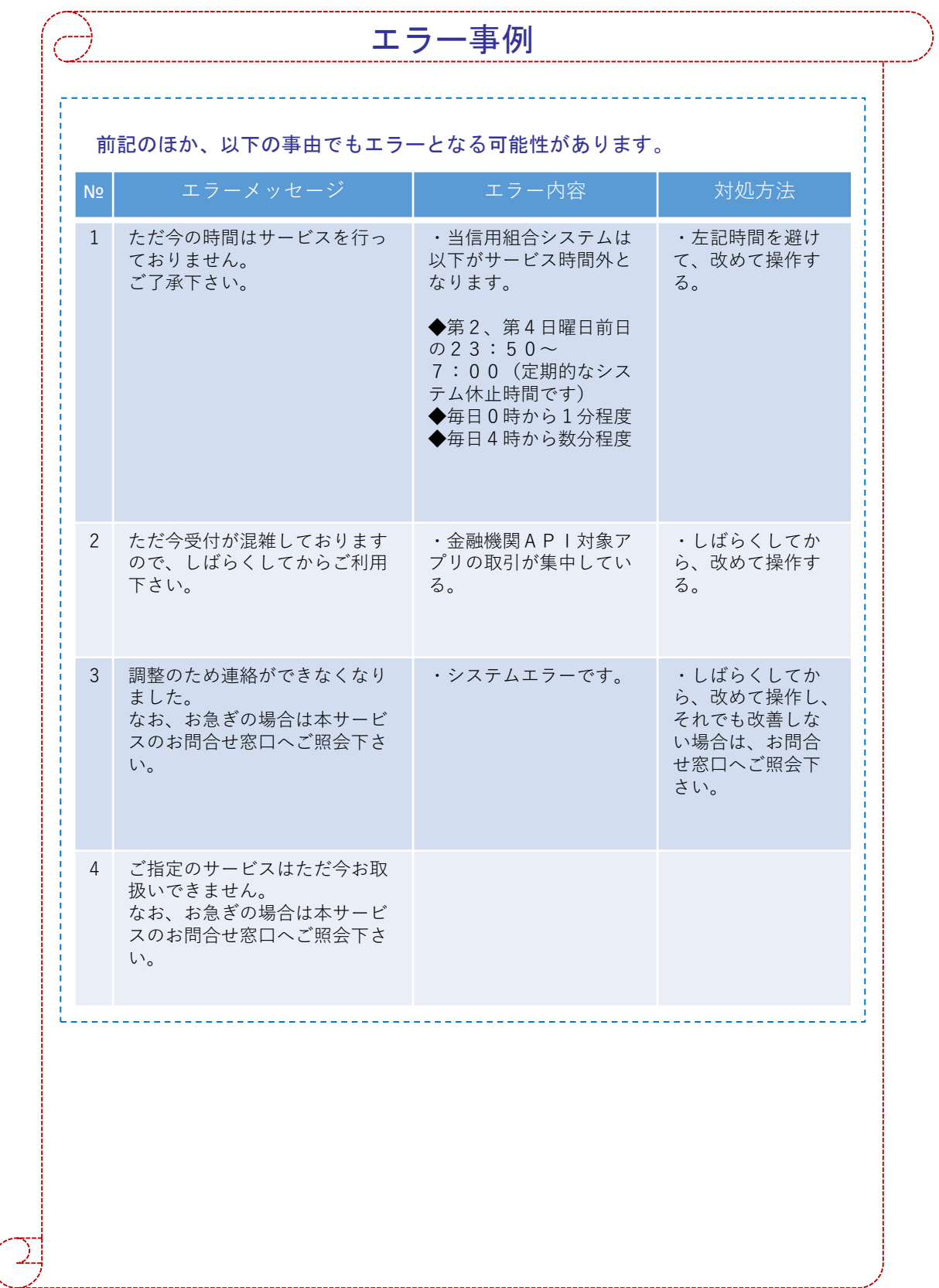

#### 6. 画面③【電話番号の確認】1/1

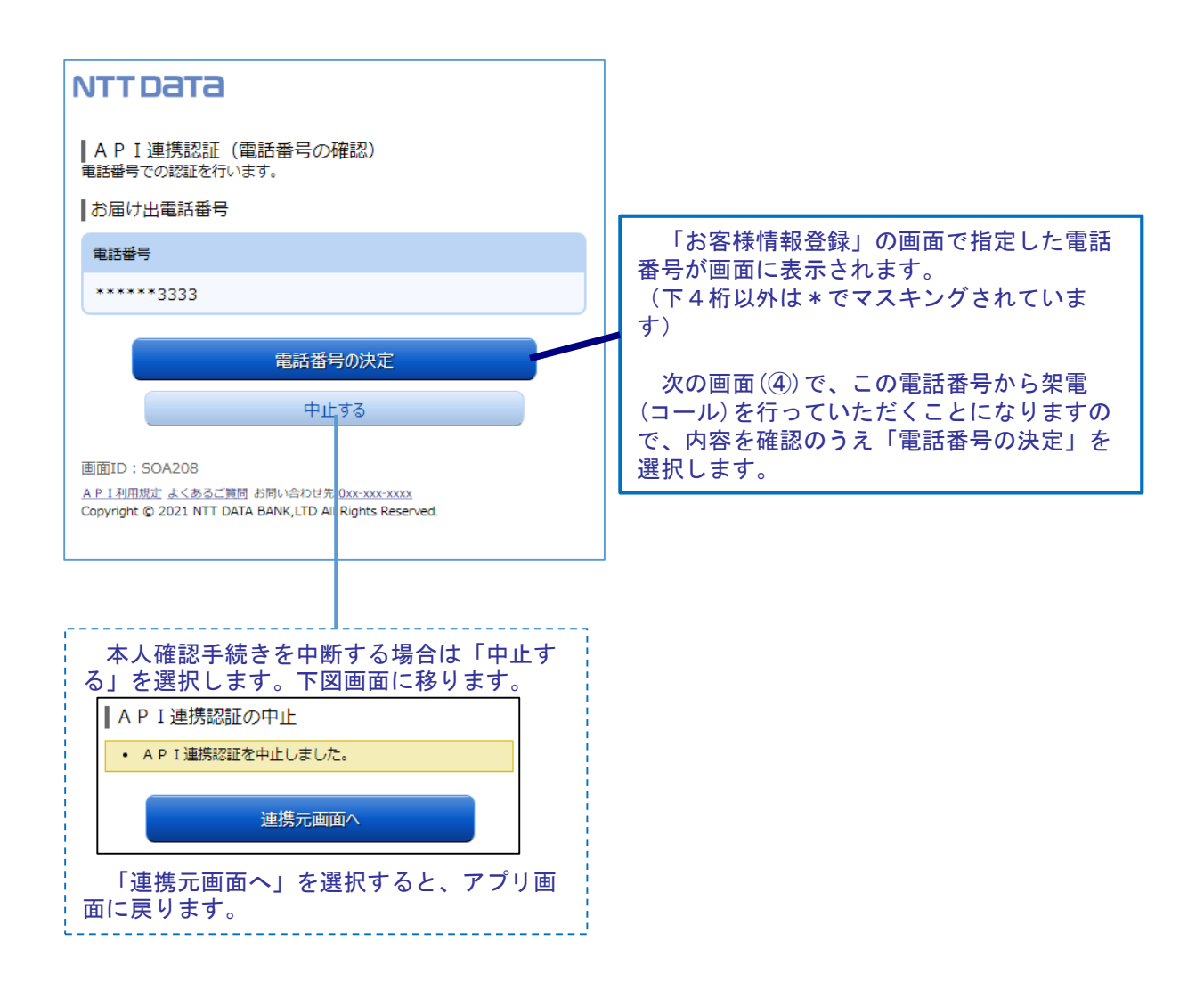

#### 7. 画面④【電話番号認証】1/2

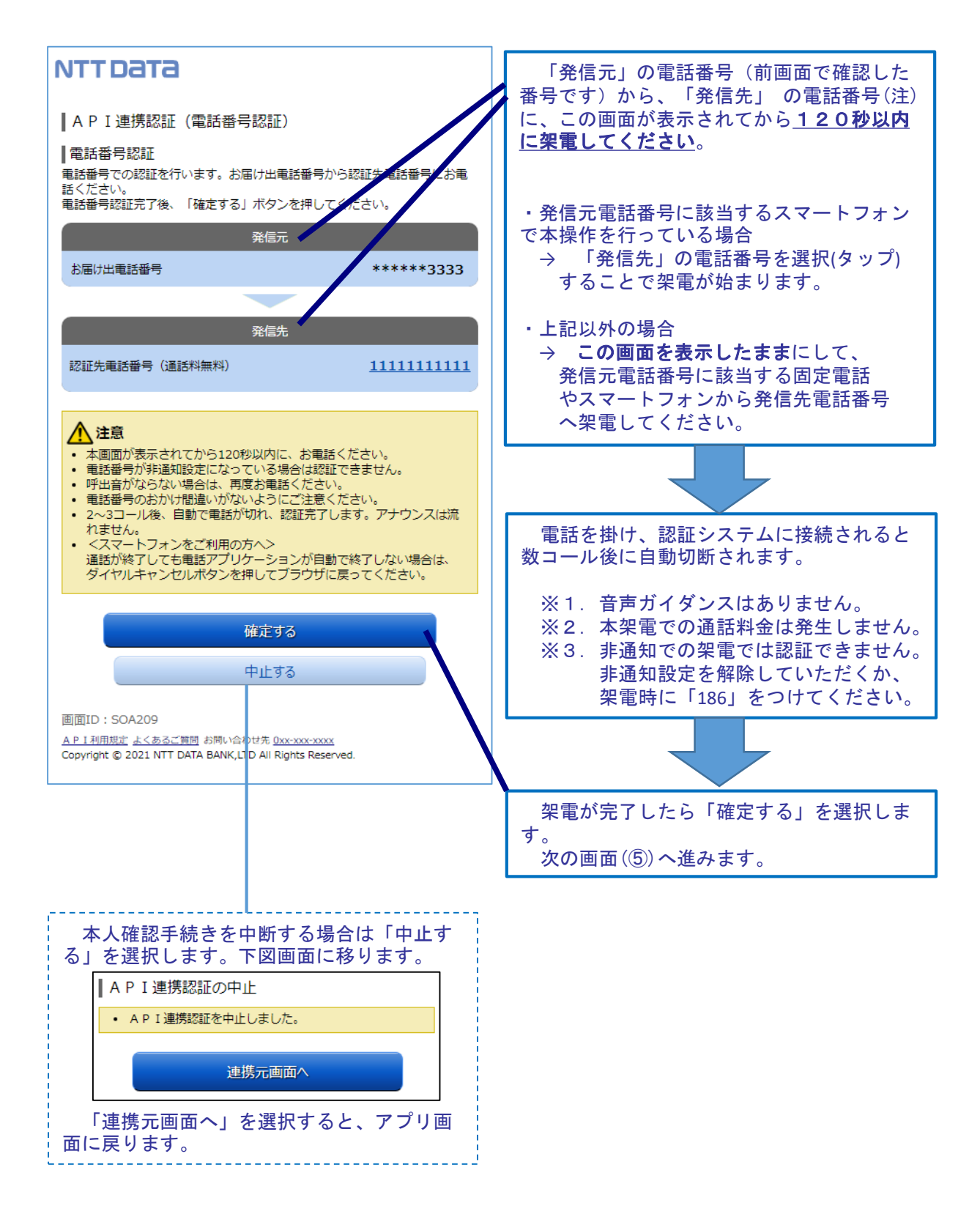

注.発信先の電話番号への架電は、認証システムに繋がります。認証システムの電話番号は数種 あり、操作の都度、ランダムに選定されます。

#### 7. 画面④【電話番号認証】2/2

エラー事例 架電する前に「確定する」を選択すると、以下のメッセージが表示されます。 架電したのちに、改めて「確定する」を選択してください。 | A P I 連携認証 (電話番号認証) |電話番号認証 電話番号での認証を行います。お届け出電話番号から認証先電話番号にお電 話ください。 電話番号認証完了後、「確定する」ボタンを押してください。 • 認証中 (認証着信待ち) --------------------------・120秒経過後の架電 ・120秒経過後の「確定する」ボタン選択 は無効となります。 API連携認証の最初に戻って操作してください。 -----------<u>. . . . . . . . . . . . . . . .</u> 本アプリを操作しているスマートフォン以外の電話から架電する際に、誤って 本アプリを終了してしまった場合は、再度アプリを立ち上げて最初から操作を し直してください。

### 8. 画面5【キャッシュカード暗証番号認証】1/2

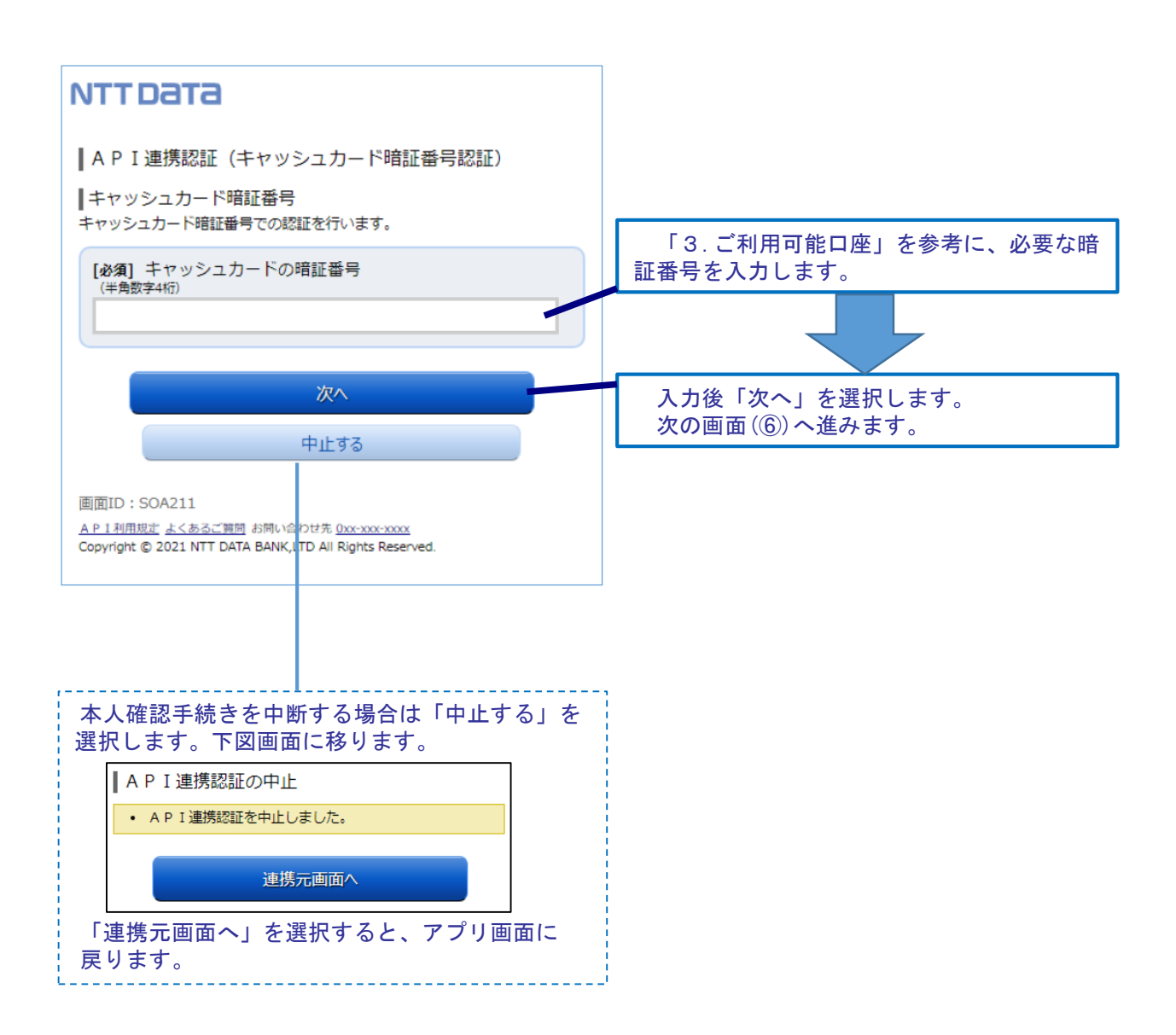

#### 画面⑤【キャッシュカード暗証番号認証】2/2

8.

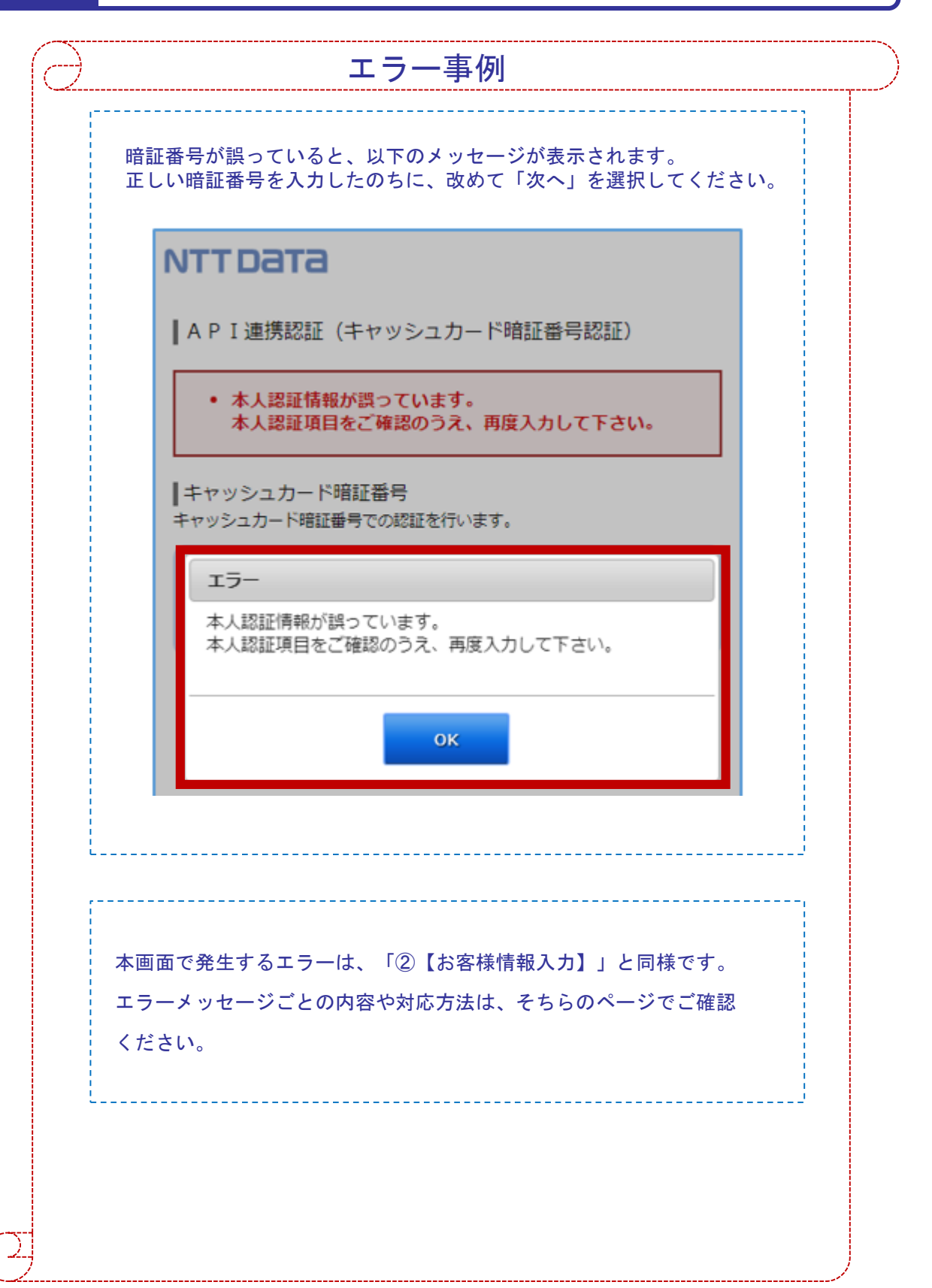

9. 画面⑥【情報連携認可】1/1

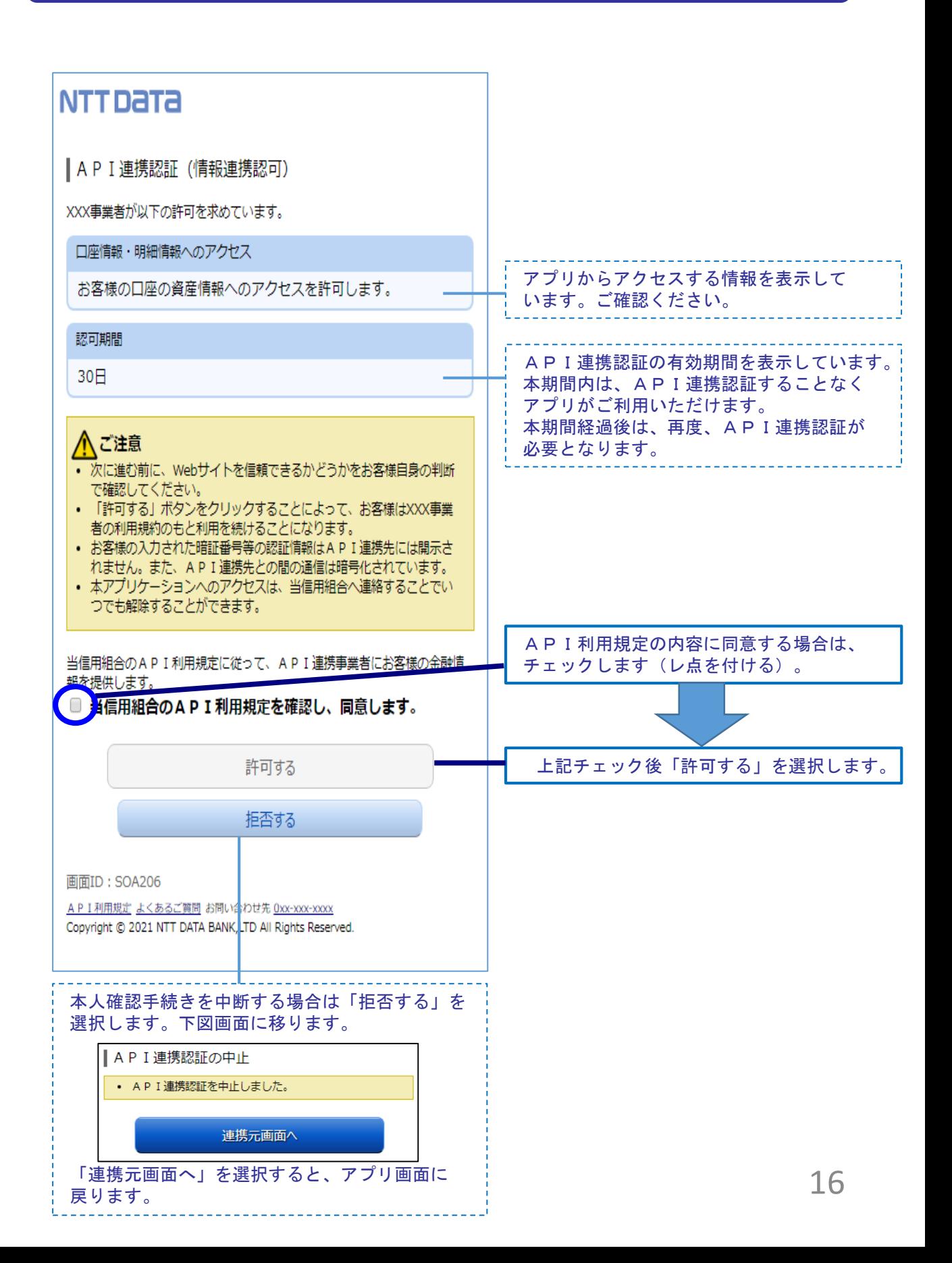

#### 10. よくある質問 1/2

#### 1.認証前

- (Q1)信用組合に届け出した電話番号がどれだか分からない(忘れた)。 ☞ お口座のある店舗にお問い合わせください。
- 2.認証完了後 (Q1)API連携認証で、暗証番号を複数回間違えてロックされてしまった。 ATMからの出金取引なども制限されてしまうのか。 ☞ ロックされるのはAPI連携認証だけです。
	- その他のお取引には制限はかかりません。
- (Q2)本人認証情報を複数回誤り「お取扱いができなくなりました。」と いうメッセージが出力した。
	- ☞ 本人認証情報を複数回誤りますと一時的に閉塞状態となります。 閉塞状態は翌日0時に解除されます。
- (Q3)認証操作が完了したがメールが届かない。
- ☞ スマートフォンのメール受信設定等にて以下のドメインからの受信が できるよう設定をお願い致します。 【@webcenter.anser.or.jp】
- (Q4)・誤ったカナ氏名で登録してしまったので修正したい。 ・氏名が変わったので変更したい。
	- ☞ API連携認証時にご登録いただいた氏名(カナ)は、認証操作時の 操作ログに記録するためだけのものですので、認証完了後は修正等 する必要はありません。
- (Q5)・誤ったメールアドレスで登録してしまったので修正したい。 ・メールアドレスが変わったので変更したい。
	- ☞ API連携認証時にご登録いただいたメールアドレスは、認証操作 完了後の通知メールを送信するめだけのものですので、認証完了後は 修正等する必要はありません。

#### 10. よくある質問 2/2

#### 3.サービスについて

(Q1) API連携認証がサービス時間外となる時間を確認したい ☞ 以下の時間についてはサービス時間外となります。 ①毎日0時から1分程度 ②毎日4時から数分程度 ③毎月第1および第3月曜日の2:00~6:00 ④毎月第2および第4日曜日の前日23:50~翌7:00 ⑤1月1日~3日の0:00~8:00、19:00~24:00 ⑥その他システムメンテナンスの場合

(Q2)取引明細で照会できる取引日の範囲は。 ☞ 当信用組合システムでは約3か月分の取引明細を保有しています ので、その範囲の中で確認が可能です。

(Q3)アプリで一度照会した(取込んだ)取引明細はいつまで見れるのか。 ☞ 各アプリの仕様によります。 スマホアプリ提供事業者にご確認ください。

(Q4)これまで本アプリの認証で使っていた口座を別の店舗に移動(移管) した。どうすればよいか。 例)いままで 011店舗 口座番号1111111 現 在 022店舗 口座番号2222222 ☞ 口座の移管後は、旧店舗・旧口座番号(011-1111111)でのアプリ 利用(情報更新、API連携認証)は不可となります。 アプリを継続して利用する場合は、新店舗・新口座番号(022- 2222222)で、API連携認証を行う必要があります。 なお、旧店舗・旧口座番号で取得していた取引情報等の扱いは、 各アプリの仕様によります。

#### 10. よくある質問 2/2

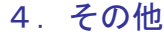

- (Q1)アプリをアンインストールした。アプリ事業者と口座の連携は即時に 解除されるのか。
	- ☞ 誤ってアンインストールした場合などを考慮し、一定期間は連携が 継続されます。
- (Q2)スマートフォンの機種変更をする(した)。どうすればよいか。 ☞ 各アプリによって引き継ぎ操作が異なります。 スマホアプリ提供事業者にご確認ください。

#### 11. お問い合わせ先

信用組合広島商銀 事務部

電話番号 : 082-244-3152

Eメールアドレス : zimu@shogin.com

※ 平日の午前9時~17時の対応となります。